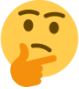

## **So You Want to Enter a Science Project into the Manitoba Schools' Science Symposium**

Here are some quick steps to get you started:

You need to find the Manitoba Schools' Science Symposium Page:

- Go to [https://youthscience.ca/manitoba-schools-science-symposium.](https://youthscience.ca/manitoba-schools-science-symposium)
- Click on this and it will take you to Manitoba Schools' Science Symposium information and registration page.
- At the top of this page, click on "Registration" and look for this link at the bottom of that page: [https://mystemspace.ca/start-a-project/resources/.](https://mystemspace.ca/start-a-project/resources/) This should take you to the "mySTEMspace"page. At the top of that page, you have one of two options.
	- $\circ$  Option 1: If you participated last year and created an account then, you can login using last year's login information. Click on Login at the top right of the page and proceed accordingly.
	- o Option 2: If this is your first time, you must create a new account under "Create Account" at the top right of the page. Click on that and answer the questions on the next page in order to create your account.

Once your account is created using your email and your own password, you will be taken to Your Dashboard Page with a welcome message.

• On the left side of that page, look for "Registration", click on it and fill out all the information requested. There are 6 forms that need to be completed (including a submitted permission form that you must download, fill out and return) before you are officially registered for the Manitoba Schools' Science Symposium. Once each section is completed, it will show up as completed at the top left part of this page.

## **Please note:**

- $\circ$  You will have to link your Project Board under the second form section. There is a live link that will allow you to do this, however, the link will not be established right away and may take up to an hour for it to happen. Please be patient. In the meantime, you are able to complete forms 3-6.
- $\circ$  After you log out and login later, you will find that the link, once established, will allow you to edit your Project information.
- Next, you will need to fill in the information under your "User Profile" Make sure the information is accurate and complete.
- The next step is to review all the information under the "My Documents" tab before proceeding to your project board. You must ensure that your project will meet all safety and ethics requirements and other protocols before submitting your final project. Failure to do so may result in your project not being accepted.

Finally, you can proceed to the My ProjectBoard Workspace to begin working on your project information details.

Please note that as you work through each section of your project, you will be able to save the information by clicking on the red button at the bottom of the section that says "Save". There is also an edit button at the top of each section should you wish to add or change any information on that section later on. Once changes are introduced, the red save button will show up at the bottom.

Please note that the last day for project submissions is **April 8, 2022.** Write this information on your calendar!

We look forward from your participation and learning from you! You are the future of STEM innovation and creativity!

Best Wishes from your

MSSS Regional Coordinators